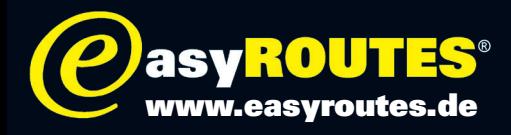

## Umschalten MTP-Einstellungen Garmin Zumo 350 / 340

Bei den Zumo Modellen 340 und 350 werden beim Anschluss im Windows-Explorer nicht alle Verzeichnisse angezeigt. Der easyROUTES GPS-Tourenplaner und andere GPS-Software erkennt das Gerät möglicherweise nicht. Grund dafür ist eine geänderte Einstellung in den Zumos der 3er Baureihe. Ein Schutzmechanismus sorgt dafür, dass das Gerät nicht wie ein Wechseldatenträger erkannt wird und auch nicht alle Dateien sichtbar sind. Diese Einstellungen lassen sich im Gerät wie folgt ändern, so dass sich ein Zumo 340 oder 350 wie ein Zumo 550 oder 660 verhält:

Schalten Sie das Gerät ein und warten Sei bis es vollständig hoch gefahren ist.

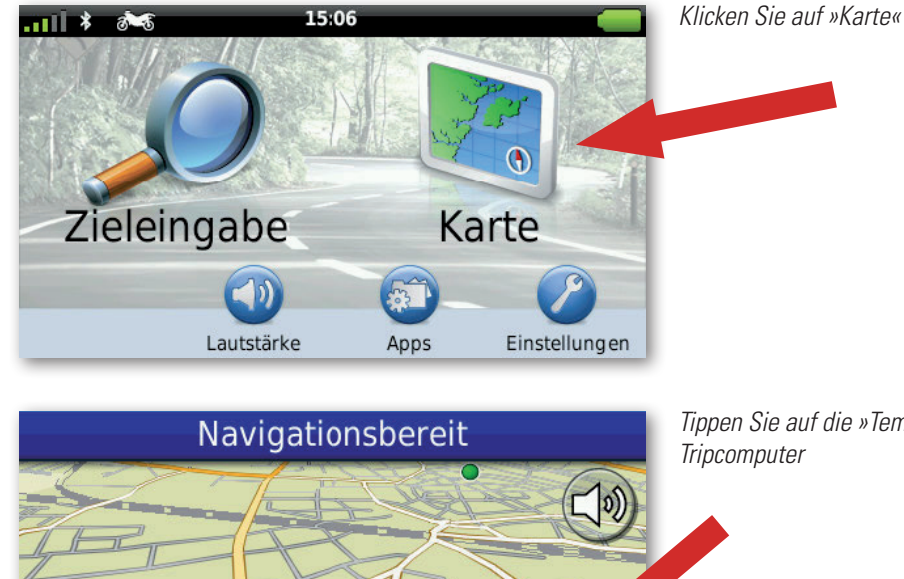

 $0<sup>km</sup>$ 

*Tippen Sie auf die »Tempo«-Anzeige. Sie wechseln so in den* 

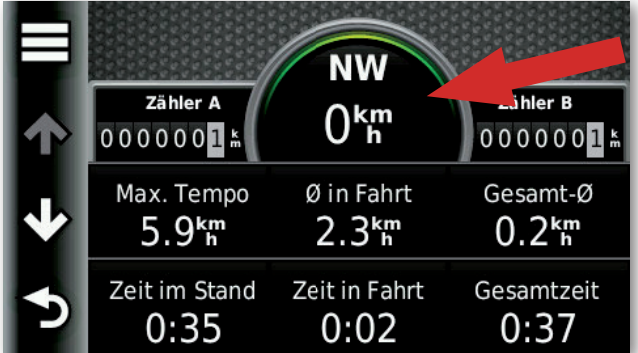

**NW** 

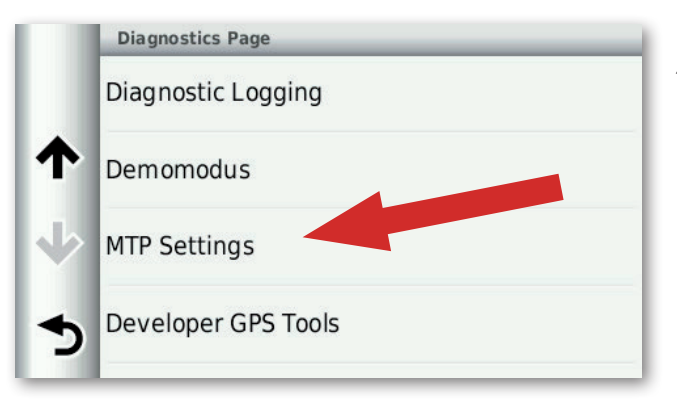

*Drücken Sie im Tripcomputer mindestens 5 Sekunden auf die große Geschwindigkeitsanzeige in der Mitte der oberen Zeile.* 

## Achtung:

Sie wechseln nun in ein verstecktes Menü, in dem Sie auch Einstellungen vornehmen können, die die Funktionsfähigkeit Ihres Gerätes dauerhaft einschränken oder diese beschädigen!

*Tippen sie ein mal auf den Pfeil nach unten, bis Sie den Eintrag »MTP Settings« sehen und tippen Sie darauf.*

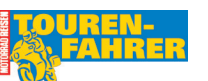

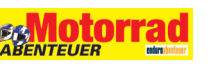

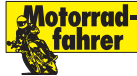

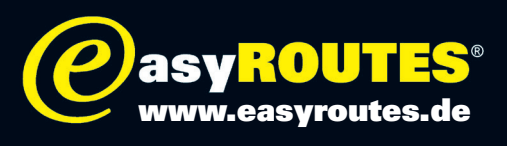

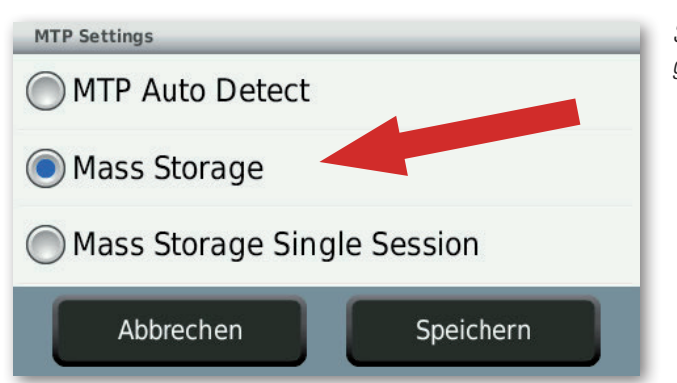

*Setzen Sie in den »MTP Settings« den Hacken bei »Mass Storage« und bestätigen Sie mit »Speichern«.* 

Ihr Zumo wird nun von Ihrem PC wie eine externe Festplatte erkannt, alle Verzeichnisse angezeigt und der Zumo verbindet sich problemlos mit den easyROUTES GPS-Tourenplaner.

## Achtung:

HINWEIS: Die Reiner H. Nitschke Verlags-GmbH übernimmt keinerlei Gewährleistung für die Richtigkeit der Daten und Angaben. Die Reiner H. Nitschke Verlags-GmbH übernimmt ebenfalls keine Gewährleistung für eventuell auftretende Schäden in Folge der Benutzung dieser Anleitung und der darin aufgeführten Hard- und Software. Die Benutzung der Anleitung erfolgt auf eigenes Risiko!

HINWEIS: Bedienen oder programmieren Sie das GPS niemals während der Fahrt. Dies kann schwere Unfälle zur Folge haben.

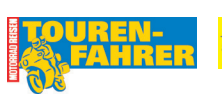

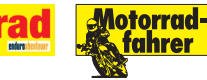